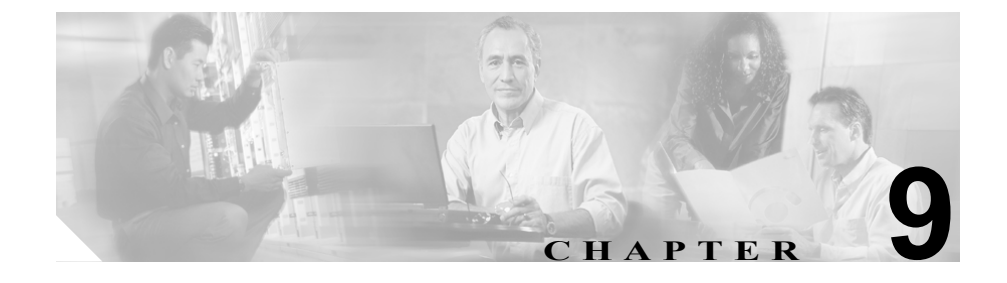

# トラブルシューティングおよび メンテナンス

この章では、Cisco Unified IP Phone 7970G/7971G-GE または IP テレフォニー ネッ トワークの問題をトラブルシューティングする際に役立つ情報を提供します。ま た、電話機のクリーニング方法とメンテナンス方法についても説明します。

詳細なトラブルシューティング情報については、テクニカル ノート『*Using the 79xx Status Information For Troubleshooting*』を参照してください。登録済みの Cisco.com ユーザの場合は、次の URL からこの文書を入手できます。

[http://www.cisco.com/warp/customer/788/AVVID/telecaster\\_trouble.html](http://www.cisco.com/warp/customer/788/AVVID/telecaster_trouble.html) 

問題解決のためにさらにサポートが必要な場合は、P.xxv の「テクニカル サポー ト」を参照してください。

この章は、次の項で構成されています。

- **•** [起動時の問題の解決\(](#page-1-0)P.9-2)
- **•** [Cisco Unified IP Phone](#page-8-0) の突然のリセット(P.9-9)
- **•** Cisco Unified IP Phone [のセキュリティのトラブルシューティング\(](#page-12-0)P.9-13)
- **•** [一般的なトラブルシューティングのヒント\(](#page-13-0)P.9-14)
- Cisco Unified IP Phone のリセットまたは復元 (P9-17)
- [Quality Report Tool](#page-19-0) の使用 (P.9-20)
- **•** [コールの音声品質のモニタリング\(](#page-20-0)P.9-21)
- **•** [詳細なトラブルシューティング情報の入手先\(](#page-23-0)P.9-24)
- **•** [Cisco Unified IP Phone](#page-23-1) のクリーニング(P.9-24)

# <span id="page-1-0"></span>起動時の問題の解決

P.3-17 の「電話機の起動プロセスの確認」で説明したとおり、Cisco Unified IP Phone をネットワークに設置し、Cisco Unified CallManager に追加すると、電話機 は起動します。電話機が正しく起動しない場合は、次の項のトラブルシューティ ング情報を参照してください。

- **•** 症状:Cisco Unified IP Phone [が通常の起動プロセスを実行しない\(](#page-1-1)P.9-2)
- **•** 症状:Cisco Unified IP Phone が [Cisco Unified CallManager](#page-2-0) に登録されない ([P.9-3](#page-2-0))
- **•** 症状:Cisco Unified IP Phone が IP [アドレスを取得できない\(](#page-7-0)P.9-8)

# <span id="page-1-1"></span>症状:**Cisco Unified IP Phone** が通常の起動プロセスを実行しない

P.3-17 の「電話機の起動プロセスの確認」で説明したとおり、Cisco Unified IP Phone をネットワーク ポートに接続すると、電話機は通常の起動プロセスを実行 し、LCD スクリーンに情報が表示されます。電話機が起動プロセスを実行しな い場合、ケーブル不良、不正な接続、ネットワークの停止、電力の不足などの原 因が考えられます。または、電話機が動作していない可能性もあります。

電話機が動作しているかどうかを確認するには、次の手順で、考えられるその他 の問題を体系的に排除します。

- **1.** ネットワーク ポートが動作していることを確認します。
	- イーサネット ケーブルを、動作することがわかっているケーブルと交換 します。
	- 動作している Cisco Unified IP Phone を別のポートから取り外してこの ネットワーク ポートに接続し、このポートがアクティブであることを確 認します。
	- 起動しない Cisco Unified IP Phone を、正常であることがわかっている別 のネットワーク ポートに接続します。
	- 起動しない Cisco Unified IP Phone をスイッチのポートに直接接続して、 オフィスのパッチ パネル接続を省きます。
- **2.** 電話機に電力が供給されていることを確認します。
	- 外部電源を使用している場合は、電気のコンセントが機能していること を確認します。
- インラインパワーを使用している場合は、代わりに外部電源を使用しま す。
- 外部電源を使用している場合は、動作することがわかっているユニット に切り替えます。
- Cisco Unified IP Phone 7971G-GE を使用している場合は、電話機が IEEE 802.3af Class 3(スイッチ ポートで 15.4 W のインラインパワー)をサ ポートしているスイッチに接続されていることを確認します。詳細につ いては、P.2-5 の「電話機への電力供給」を参照してください。
- **3.** これらを実行しても電話機が正常に起動しない場合は、ハンドセットをオフ フックにして電話機の電源を入れます。この方法で電話機に電源を投入する と、電話機はバックアップ ソフトウェア イメージを起動しようとします。
- **4.** これらを試しても、電話機が正常に起動しない場合は、電話機を工場出荷時 の状態にリセットします。手順については、P.9-18 [の「工場出荷時の状態へ](#page-17-0) [のリセット」を](#page-17-0)参照してください。

これらの解決策を試みた後、5 分経過しても Cisco Unified IP Phone の LCD スク リーンに何も表示されない場合は、シスコのテクニカルサポートの担当者に連絡 して、サポートを受けてください。

# <span id="page-2-0"></span>症状:**Cisco Unified IP Phone** が **Cisco Unified CallManager** に登録され ない

雷話機が起動プロセスの第1段階(LED ボタンが点滅する)を完了しても、引 き続き LCD スクリーンにメッセージが表示される場合は、電話機は正常に起動 していません。イーサネット ネットワークに接続され、Cisco Unified CallManager に登録されていないかぎり、電話機は正常に起動できません。

次の項は、電話機が正常に起動しない原因を判別する上で役立ちます。

- **•** エラー [メッセージの識別\(](#page-3-0)P.9-4)
- **•** [ネットワーク接続の確認\(](#page-3-1)P.9-4)
- **•** TFTP [サーバの設定の確認\(](#page-3-2)P.9-4)
- **•** IP [アドレッシングおよびルーティングの確認\(](#page-4-0)P.9-5)
- **•** DNS [設定の確認\(](#page-4-1)P.9-5)
- **•** [Cisco Unified CallManager](#page-5-0) の設定の確認(P.9-6)
- **•** Cisco Unified CallManager および TFTP [サービスが稼働していない\(](#page-5-1)P.9-6)
- **•** [設定ファイルの新規作成\(](#page-6-0)P.9-7)
- **•** [Cisco Unified CallManager](#page-7-1) への電話機の登録(P.9-8)

また、セキュリティに問題がある場合は、電話機が正しく起動しない可能性があ ります。詳細については、P.9-13 の「[Cisco Unified IP Phone](#page-12-0) のセキュリティのト [ラブルシューティング」](#page-12-0)を参照してください。

# <span id="page-3-0"></span>エラー メッセージの識別

電話機が起動プロセスを繰り返している場合は、問題の原因に関する情報を提供 するステータス メッセージにアクセスできます。ステータス メッセージへのア クセス方法と、考えられるエラーとそれらの説明、および解決策の一覧について は、P.7-8 の「ステータスメッセージ画面」を参照してください。

#### <span id="page-3-1"></span>ネットワーク接続の確認

電話機と、TFTP サーバまたは Cisco Unified CallManager との間のネットワーク がダウンしていると、電話機は正常に起動できません。現在、ネットワークが稼 働していることを確認してください。

## <span id="page-3-2"></span>**TFTP** サーバの設定の確認

電話機が使用している TFTP サーバの IP アドレスを確認するには、電話機の設 定ボタンを押し、[ネットワークの設定]を選択して、[**TFTP** サーバ **1**]オプショ ンまでスクロールします。

電話機に固定 IP アドレスを割り当てている場合は、手動で「TFTP サーバ 1]オ プションに設定値を入力する必要があります。P.4-8 の「ネットワークの設定メ ニュー」を参照してください。

DHCP を使用している場合は、電話機は TFTP サーバのアドレスを DHCP サーバ から取得します。オプション 150 に設定されている IP アドレスを確認します。

また、電話機が代替 TFTP サーバを使用できるように設定することもできます。 代替 TFTP サーバを使用できるように設定すると、特に、最近、電話機の場所を 移動した場合などに役立ちます。手順の詳細については、P.4-8 の「ネットワー クの設定メニュー」を参照してください。

# <span id="page-4-0"></span>**IP** アドレッシングおよびルーティングの確認

電話機の IP アドレッシングおよびルーティングの設定を確認する必要がありま す。DHCP を使用している場合は、DHCP サーバがこれらの値を提供します。電 話機に固定 IP アドレスを割り当てている場合は、これらの値を手動で入力する 必要があります。

Cisco Unified IP Phone で、設定ボタンを押し、[ネットワークの設定]を選択し て、次のオプションを確認してください。

- **•** DHCP サーバ:電話機に固定 IP アドレスを割り当てている場合は、[DHCP サーバ]オプションに値を入力する必要はありません。ただし、DHCP サー バを使用している場合は、このオプションに値が指定されている必要があり ます。値が指定されていない場合は、IP ルーティングおよび VLAN の設定 を確認してください。『*Troubleshooting Switch Port Problems*』を参照してくだ さい。このマニュアルは、次の URL から入手できます。 <http://www.cisco.com/warp/customer/473/53.shtml>
- **•** IP アドレス、サブネットマスク、デフォルトルータ:電話機に固定 IP アド レスを割り当てている場合は、これらのオプションの設定値を手動で入力す る必要があります。手順の詳細については、P.4-8 の「ネットワークの設定 メニュー」を参照してください。

DHCP を使用している場合は、DHCP サーバによって配布された IP アドレスを 確認してください。『*Understanding and Troubleshooting DHCP in Catalyst Switch or Enterprise Networks*』を参照してください。このマニュアルは、次の URL から入 手できます。<http://www.cisco.com/warp/customer/473/100.html#41>

## <span id="page-4-1"></span>**DNS** 設定の確認

TFTP サーバまたは Cisco Unified CallManager を参照するために DNS を使用して いる場合は、DNS サーバが指定されていることを確認してください。この設定 を確認するには、電話機の設定ボタンを押し、[ネットワークの設定]を選択し て、[**DNS** サーバ **1**]オプションまでスクロールします。また、DNS サーバに、 TFTP サーバと Cisco Unified CallManager システムの CNAME エントリが存在す ることを確認する必要があります。

また、DNS が逆ルックアップを実行するように設定されていることも確認する 必要があります。

# <span id="page-5-0"></span>**Cisco Unified CallManager** の設定の確認

Cisco Unified IP Phone で、設定ボタンを押し、[ネットワークの設定]を選択し て、**CallManager 1** ~ **CallManager 5** のオプションを確認します。Cisco Unified IP Phone は、割り当てられている Cisco Unified CallManager グループに属するす べての Cisco Unified CallManager サーバに対して TCP 接続を開こうとします。こ れらのオプションのいずれにも、IP アドレスが指定されていないか、[アクティ ブ]または[スタンバイ]と表示されていない場合は、電話機は Cisco Unified CallManager に正常に登録されていません。この問題を解決するヒントについて は、P.9-8 の「[Cisco Unified CallManager](#page-7-1) への電話機の登録」を参照してください。

# <span id="page-5-1"></span>**Cisco Unified CallManager** および **TFTP** サービスが稼働していない

Cisco Unified CallManager または TFTP のサービスが稼働していない場合は、電 話機が正常に起動できないことがあります。ただし、このような状況では、シス テム全体の障害が発生しており、他の電話機やデバイスも正常に起動できなく なっている可能性があります。

Cisco Unified CallManager サービスが稼働していない場合は、コールを確立する ためにこのサービスに依存しているネットワーク上のすべてのデバイスが影響 を受けます。TFTP サービスが稼働していないと、多数のデバイスが正常に起動 できません。

サービスを開始するには、次の手順を実行します。

#### 手順

- ステップ **1** Cisco Unified CallManager の管理ページで、[アプリケーション]**>**[**Cisco Unified CallManager** のサービスアビリティ]を選択します。
- ステップ **2 Tools > Control Center** を選択します。
- ステップ **3** Servers カラムから、プライマリ Cisco Unified CallManager サーバを選択します。

ページに、選択したサーバのサービス名、サービスのステータス、およびサービ スを停止または開始するためのサービス コントロール パネルが表示されます。

ステップ **4** サービスが停止している場合は、**Start** ボタンを押します。

Service Status 記号が四角形から矢印に変わります。

#### <span id="page-6-0"></span>設定ファイルの新規作成

この章に記載された他の解決策を試みても解決しない問題が特定の電話機で存 続する場合は、設定ファイルが破損している可能性があります。

新しい設定ファイルを作成するには、次の手順を実行します。

#### 手順

- ステップ **1** Cisco Unified CallManager で、[デバイス]**>**[電話]**>**[検索]を選択して、問題 が発生している電話機を特定します。
- ステップ **2** [削除]を選択して、電話機を Cisco Unified CallManager データベースから削除し ます。
- ステップ **3** 電話機を Cisco Unified CallManager データベースに追加し直します。詳細につい ては、P.2-14 の「Cisco Unified CallManager データベースへの電話機の追加」を 参照してください。
- ステップ **4** 電話機の電源投入サイクルを実行します。

(注) **•** Cisco Unified CallManager データベースから電話機を削除すると、その設定 ファイルが Cisco Unified CallManager TFTP サーバから削除されます。電話機 の電話番号は、Cisco Unified CallManager データベースに残ります。これら は、「未定義の DN」と呼ばれ、他のデバイスで使用できます。未定義の DN を他のデバイスで使用しない場合は、それらを Cisco Unified CallManager データベースから削除します。ルート プラン レポートを使用すると、未定 義の DN を表示および削除できます。詳細については、『*Cisco Unified CallManager* アドミニストレーション ガイド』を参照してください。

**•** 電話ボタン テンプレートのボタンを変更したり、異なる電話ボタン テンプ レートを電話機に割り当てたりすると、電話機から電話番号にアクセスでき なくなることがあります。Cisco Unified CallManager データベースでは、引 き続き電話番号が電話機に割り当てられていますが、コールに応答するため のボタンが電話機にないためです。これらの電話番号は、電話機から消去 し、必要に応じて削除してください。

## <span id="page-7-1"></span>**Cisco Unified CallManager** への電話機の登録

Cisco Unified IP Phone は、電話機がサーバに追加されている場合、または自動登 録が有効になっている場合にのみ、Cisco Unified CallManager サーバに登録でき ます。電話機が Cisco Unified CallManager データベースに追加されているかどう かを確認するには、P.2-14 の「Cisco Unified CallManager データベースへの電話 機の追加」の説明と手順を参照してください。

電話機が Cisco Unified CallManager データベースに登録されていることを確認す るには、Cisco Unified CallManager の管理ページで[デバイス]**>**[検索]を選択 して、MAC アドレスに基づいて電話機を検索します。MAC アドレスを特定する 方法の詳細については、P.2-21 の「Cisco Unified IP Phone の MAC アドレスの特 定」を参照してください。

電話機がすでに Cisco Unified CallManager データベースに登録されている場合 は、その設定ファイルが損傷している可能性があります。サポートについては、 P.9-7 [の「設定ファイルの新規作成」](#page-6-0)を参照してください。

# <span id="page-7-0"></span>症状:**Cisco Unified IP Phone** が **IP** アドレスを取得できない

電話機が起動時に IP アドレスを取得できない場合は、電話機が DHCP サーバと 同じネットワークまたは VLAN 上にないか、または電話機が接続されているス イッチ ポートが無効になっている可能性があります。

電話機が接続されているネットワークまたは VLAN が DHCP サーバにアクセス できることを確認し、スイッチ ポートが有効になっていることを確認してくだ さい。

# <span id="page-8-0"></span>**Cisco Unified IP Phone** の突然のリセット

電話機が通話中やデスク上でアイドル状態のときにリセットされるという報告 をユーザから受けた場合は、原因を調査する必要があります。ネットワーク接続 と Cisco Unified CallManager の接続が安定している場合は、Cisco Unified IP Phone が単独でリセットされることはありません。

通常、電話機はイーサネット ネットワークまたは Cisco Unified CallManager への 接続に問題がある場合にリセットされます。次の項は、ネットワーク内で電話機 がリセットされる原因を特定する上で役立ちます。

- **•** [物理的な接続の確認\(](#page-8-1)P.9-9)
- **•** [断続的なネットワークの停止の特定\(](#page-8-2)P.9-9)
- **•** DHCP [設定の確認\(](#page-9-0)P.9-10)
- **•** 固定 IP [アドレスの設定の確認\(](#page-9-1)P.9-10)
- **•** ボイス VLAN [の設定の確認\(](#page-9-2)P.9-10)
- **•** [電話機が意図的にリセットされていないことの確認\(](#page-10-0)P.9-11)
- **•** DNS [エラーまたは他の接続エラーの排除\(](#page-10-1)P.9-11)
- **•** [電源の接続の確認\(](#page-11-0)P.9-12)

# <span id="page-8-1"></span>物理的な接続の確認

Cisco Unified IP Phone が接続されているイーサネット接続が稼働していることを 確認します。たとえば、電話機が接続されている特定のポートまたはスイッチが ダウンしていないかどうか、さらに、スイッチがリブート中でないかどうかを確 認します。また、ケーブルが切断されていないかどうかも確認します。

# <span id="page-8-2"></span>断続的なネットワークの停止の特定

断続的なネットワークの停止は、データ トラフィックと音声トラフィックにそ れぞれ異なる影響を与えます。ネットワークは、検出されないまま断続的に停止 していることがあります。この場合、データ トラフィックでは喪失パケットを 再送信し、パケットが受信および送信されたことを確認できます。ただし、音声 トラフィックでは、喪失パケットを取り戻すことはできません。電話機は、失わ れたネットワーク接続を再送信するのではなく、リセットしてネットワークへの 再接続を試みます。

音声ネットワークで問題が発生している場合は、既存の問題が単に表面化しただ けであるかどうかを調べる必要があります。

# <span id="page-9-0"></span>**DHCP** 設定の確認

電話機が DHCP を使用するように正しく設定されているかどうかを判別するに は、次の手順を実行します。

- **1.** 電話機が DHCP を使用するように正しく設定されていることを確認します。 詳細については、P.4-8 の「ネットワークの設定メニュー」を参照してくだ さい。
- **2.** DHCP サーバが正しく設定されていることを確認します。
- **3.** DHCP リース期間を確認します。シスコでは、この値を 8 日に設定すること を推奨しています。

Cisco Unified IP Phone は、要求タイプ 151 のメッセージを送信して、DHCP アドレス リースを更新します。DHCP サーバが要求タイプ 150 のメッセージ の受信を想定している場合は、リースは拒否されます。さらに、電話機は強 制的に再起動され、新しい IP アドレスを DHCP サーバに要求するよう強制 されます。

# <span id="page-9-1"></span>固定 **IP** アドレスの設定の確認

電話機に固定 IP アドレスが割り当てられている場合は、正しい設定値が入力さ れていることを確認します。詳細については、P.4-8 の「ネットワークの設定メ ニュー」を参照してください。

# <span id="page-9-2"></span>ボイス **VLAN** の設定の確認

ネットワークの使用量が多いときに Cisco Unified IP Phone がリセットされるよ うに見受けられる場合は(たとえば、電話機と同じスイッチに接続されているコ ンピュータで過度に Web サーフィンをしている場合など)、ボイス VLAN が設 定されていない可能性があります。

電話機を個別の補助 VLAN に分離することで、音声トラフィックの品質が向上 します。詳細については、P.2-3 の「Cisco Unified IP Phone が VLAN と連携する 方法について」を参照してください。

# <span id="page-10-0"></span>電話機が意図的にリセットされていないことの確認

Cisco Unified CallManager へのアクセス権を持つ管理者が 1 人だけではない場合 は、他の管理者が意図的に電話機をリセットしていないかどうかを確認する必要 があります。

Cisco Unified IP Phone が Cisco Unified CallManager からリセット コマンドを受信 していないかどうかを確認するには、電話機の設定ボタンを押し、[ステータス] **>**[ネットワーク統計]を選択します。最近、電話機がリセットされた場合は、 次のいずれかのメッセージが表示されます。

- **•** Reset-Reset:電話機は、Cisco Unified CallManager の管理ページから Reset/Reset を受信したために切断しました。
- **•** Reset-Restart:電話機は、Cisco Unified CallManager の管理ページから Reset/Restart を受信したために切断しました。

# <span id="page-10-1"></span>**DNS** エラーまたは他の接続エラーの排除

まだ電話機がリセットを繰り返す場合は、次の手順で、DNS エラーまたは他の 接続エラーを排除します。

- ステップ **1** [削除]ソフトキーを使用して、電話機の設定をデフォルト値にリセットします。 詳細については、P.9-17 の「Cisco Unified IP Phone [のリセットまたは復元」を](#page-16-0)参 照してください。
- ステップ **2** DHCP および IP の設定を変更します。
	- **a.** DHCP を無効にします。手順の詳細については、P.4-8 の「ネットワークの 設定メニュー」を参照してください。
	- **b.** 電話機に固定 IP 値を割り当てます。手順の詳細については、P.4-8 の「ネッ トワークの設定メニュー」を参照してください。機能している他の Cisco Unified IP Phone で使用しているものと同じデフォルト ルータの設定を使用 します。
	- **c.** TFTP サーバを割り当てます。手順の詳細については、P.4-8 の「ネットワー クの設定メニュー」を参照してください。機能している他の Cisco Unified IP Phone で使用しているものと同じ TFTP サーバの設定を使用します。
- ステップ **3** Cisco Unified CallManager サーバのローカル ホスト ファイルで、正しい Cisco Unified CallManager サーバ名が正しい IP アドレスにマッピングされていること を確認します。
- ステップ **4** Cisco Unified CallManager で、[システム]**>**[サーバ]を選択し、サーバが DNS 名ではなく IP アドレスで参照されていることを確認します。
- ステップ **5** Cisco Unified CallManager で、[デバイス]**>**[電話]を選択し、この Cisco Unified IP Phone に正しい MAC アドレスが割り当てられていることを確認します。MAC アドレスを特定する方法の詳細については、P.2-21 の「Cisco Unified IP Phone の MAC アドレスの特定」を参照してください。
- ステップ **6** 電話機の電源投入サイクルを実行します。

# <span id="page-11-0"></span>電源の接続の確認

外部電源から電話機に電力が供給されていたが、外部電源との接続が失われ、 PoE に切り替わった場合に、電話機が再起動することがよくあります。同様に、 PoE を使用して電力が供給されている電話機が外部電源に接続された場合にも、 電話機が再起動することがあります。

# <span id="page-12-0"></span>**Cisco Unified IP Phone** のセキュリティのトラブルシュー ティング

表 [9-1](#page-12-1) に、Cisco Unified IP Phone のセキュリティ機能のトラブルシューティング 情報を示します。これらの問題の解決策に関する情報、およびセキュリティに関 する詳細なトラブルシューティング情報については、『*Cisco Unified CallManager* セキュリティ ガイド』を参照してください。

| 問題                                          | 考えられる原因                                                                                                    |  |
|---------------------------------------------|----------------------------------------------------------------------------------------------------|--|
| デバイス認証エラー                                   | CTL ファイルに Cisco Unified CallManager<br>の証明書がないか、証明書が不正です。                                                             |  |
| 電話機が CTL ファイルを認証でき<br>ない                    | 更新された CTL ファイルに署名したセ<br>キュリティ トークンが、電話機の CTL<br>ファイルに存在していません。                                                        |  |
| 電話機が、CTL ファイル以外の設<br>定ファイルを認証できない           | TFTP レコードが不正です。                                                                                                    |  |
| 電話機が、TFTP 認証に失敗したこ<br>とを報告する                | 電話機の TFTP アドレスが CTL ファ<br>イルに存在していません。                                                                                |  |
|                                             | 新しい TFTP レコードを含む新しい<br>CTL ファイルを作成した場合は、 電話<br>機の既存の CTL ファイルに、新しい<br>TFTP サーバのレコードが含まれてい<br>ない可能性があります。              |  |
| 電話機が Cisco Unified CallManager<br>に登録されていない | CTL ファイルに Cisco Unified CallManager<br>サーバの正しい情報が含まれていないか、<br>Cisco Unified CallManager が電話機の証明<br>書の有効な発行者を保持していません。 |  |
| 電話機が署名付き設定ファイルを<br>要求しない                    | CTL ファイルに証明書付きの TFTP エント<br>リが含まれていません。                                                                               |  |

<span id="page-12-1"></span>表 **9-1 Cisco Unified IP Phone** のセキュリティのトラブルシューティング

**The Contract of the Contract of the Contract of the Contract of the Contract of the Contract of the Contract o** 

# <span id="page-13-0"></span>一般的なトラブルシューティングのヒント

表 [9-2](#page-13-1) に、Cisco Unified IP Phone の一般的なトラブルシューティング情報を示し ます。

# <span id="page-13-1"></span>表 **9-2 Cisco Unified IP Phone** のトラブルシューティング

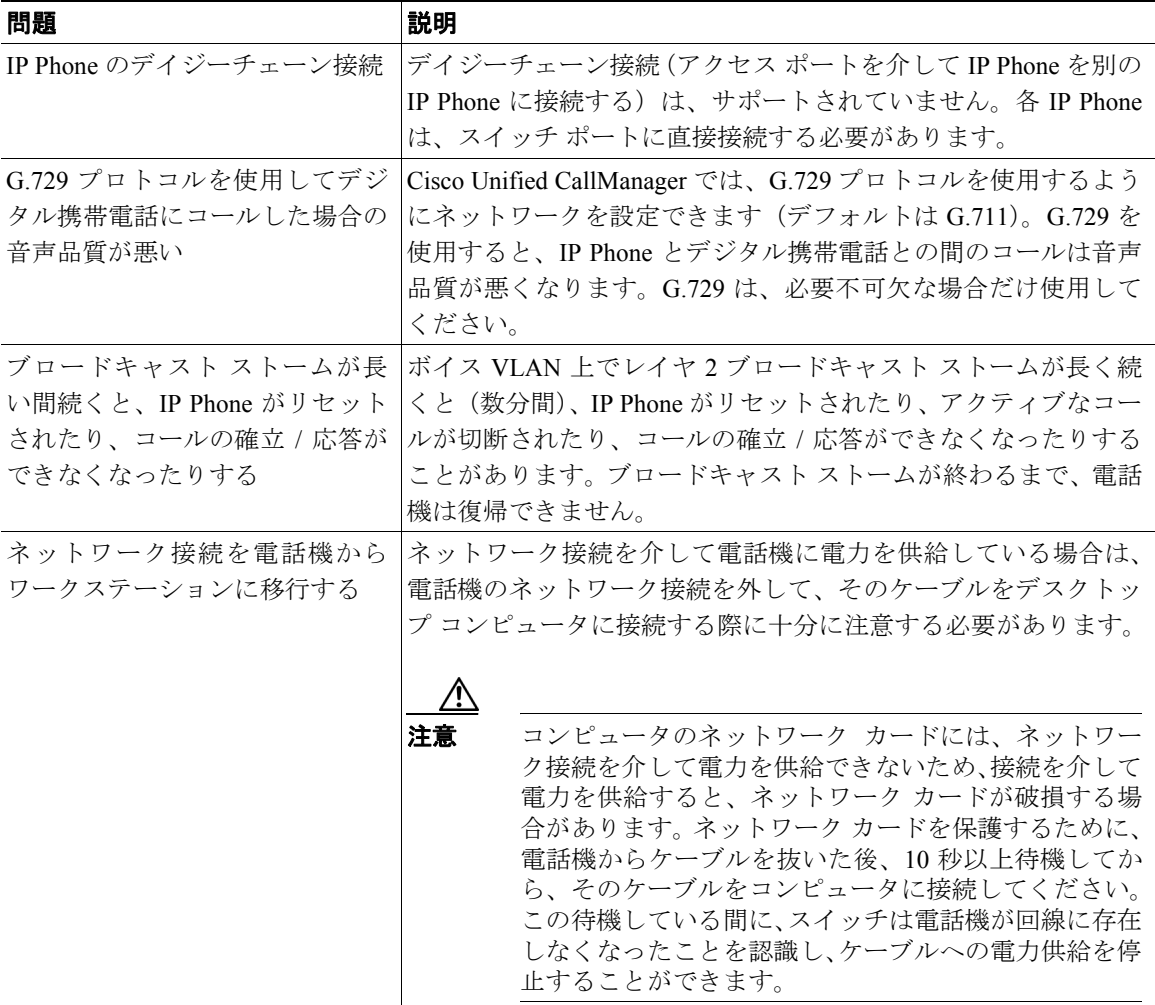

**Tara** 

# 表 **9-2 Cisco Unified IP Phone** のトラブルシューティング(続き)

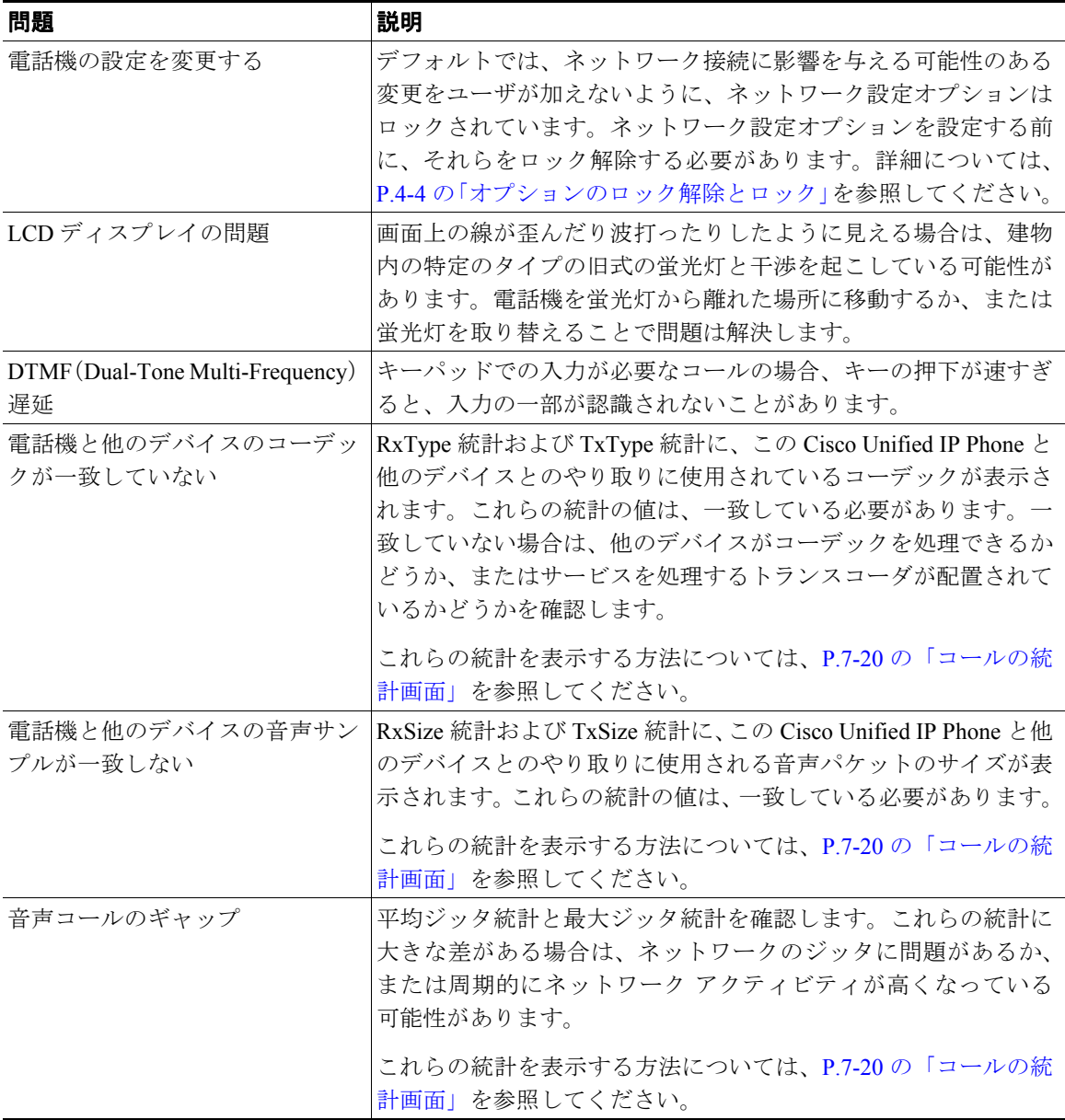

■ 一般的なトラブルシューティングのヒント

## 表 **9-2 Cisco Unified IP Phone** のトラブルシューティング(続き)

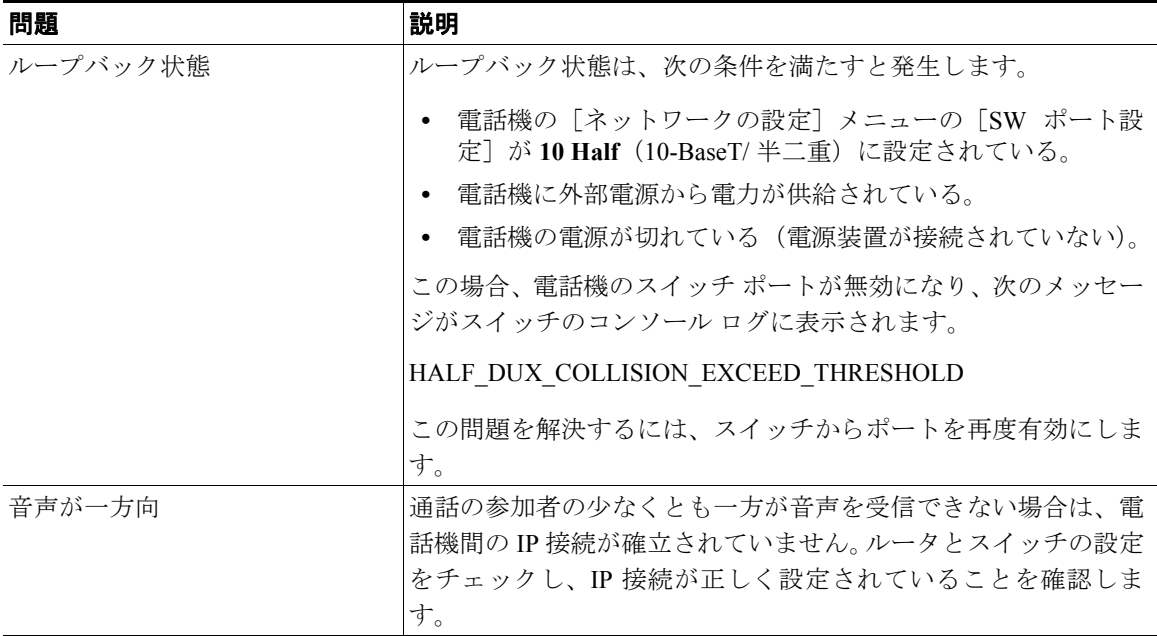

# <span id="page-16-0"></span>**Cisco Unified IP Phone** のリセットまたは復元

Cisco Unified IP Phone をリセットまたは復元する方法は 2 通りあります。

- **•** [基本的なリセットの実行\(](#page-16-1)P.9-17)
- **•** [工場出荷時の状態へのリセット\(](#page-17-0)P.9-18)

# <span id="page-16-1"></span>基本的なリセットの実行

Cisco Unified IP Phone の基本的なリセットを実行すると、電話機にエラーが発生 している状態から復旧したり、各種の設定およびセキュリティ設定をリセットま たは復元したりすることができます。

表 [9-3](#page-16-2) に基本的なリセットを実行する手順を示します。電話機が起動した後であ れば、いつでもこれらの操作を実行して電話機をリセットできます。状況に適し た操作を選択してください。

<span id="page-16-2"></span>表 **9-3** 基本的なリセットの方法

| 操作      | 手順                                                                                                    | 「説明                                                                                    |
|---------|----------------------------------------------------------------------------------------------------|----------------------------------------------------------------------------------------|
| 電話機の再起動 | メイン画面で、[設定]を押して [設定]  <br>メニューを表示し、次に **#** を押しま  変更を加えていても、電話機がフラッ<br>す。<br>(注)<br>この工場出荷時の設定にリセッ<br>トするシーケンスは、ユーザの入<br>力が許可されない他の画面から<br>でも動作します。 | ユーザ設定およびネットワーク設定に<br>シュメモリに書き込んでいない場合<br>は、以前に保存された設定にリセット<br>され、その後、電話機が再起動されま<br>╹す。 |

#### 表 **9-3** 基本的なリセットの方法(続き)

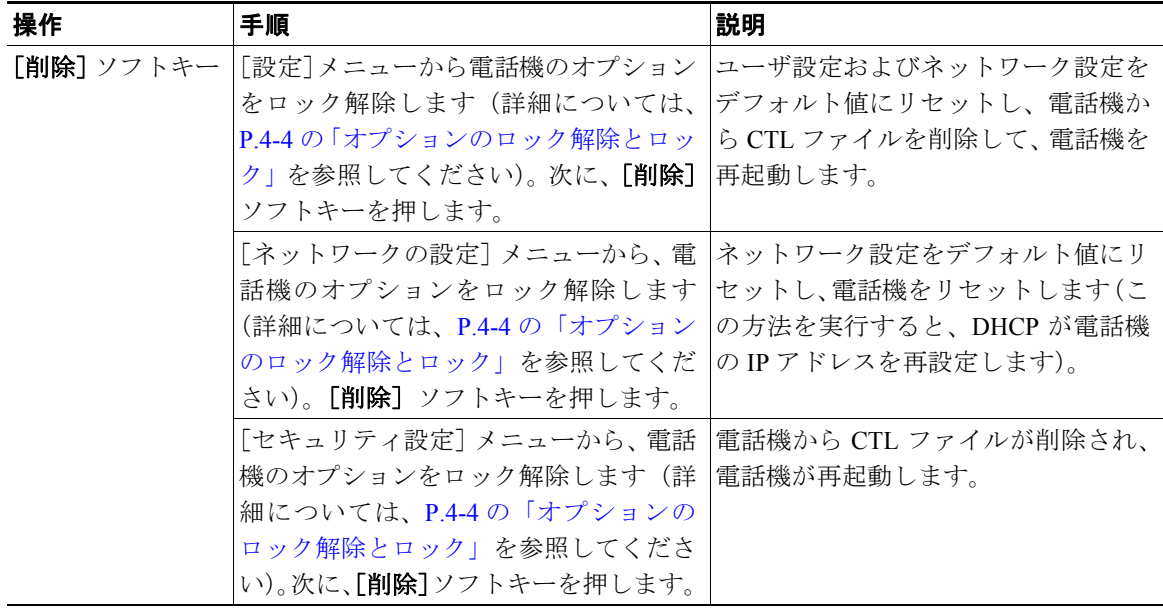

# <span id="page-17-0"></span>工場出荷時の状態へのリセット

Cisco Unified IP Phone を工場出荷時の状態にリセットすると、次の情報が消去さ れたり、デフォルト値にリセットされたりします。

- **•** CTL ファイル:消去される。
- **•** ユーザ設定:デフォルト値にリセットされる。
- **•** ネットワーク設定:デフォルト値にリセットされる。
- **•** コール履歴:消去される。
- **•** ロケール情報:デフォルト値にリセットされる。
- **•** 電話機のアプリケーション:削除される(電話機は、term70.default.loads ファ イルをロードすると復旧します)。

工場出荷時の状態にリセットする前に、次の条件を満たしていることを確認しま す。

**•** 電話機が DHCP 対応のネットワーク上にある。

- **•** 有効な TFTP サーバが DCHP サーバの DCHP オプション 150 またはオプショ ン 66 に設定されている。
- **•** termxx.default.loads.sip ファイル、およびそのファイル内で指定されたファイ ルが、DHCP パケットによって指定された TFTP サーバで使用可能である。

電話機を工場出荷時の状態にリセットするには、次の手順を実行します。

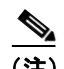

(注) この手順を実行するには、ネットワークで DHCP が有効になっている必要があ ります。

#### 手順

ステップ **1** 電話機の電源コードを抜き、もう一度差し込みます。

電話機は、電源投入サイクルを開始します。

ステップ **2** 電話機に電源を投入中で、スピーカ ボタンが点滅する前に、**#** を押し続けます。

各回線ボタンが順番にオレンジ色に点滅するまで # を押し続けます。

ステップ **3 #** を離し、**123456789\*0#** と押します。

キーを連続して 2 回押してもかまいませんが、キーの順番を間違えると、工場出 荷時の状態にはリセットされません。

これらのキーを押すと、電話機の回線ボタンがオレンジ色に点滅した後、緑色に なり、電話機を工場出荷時の状態にリセットするプロセスが開始されます。この プロセスには、数分かかることがあります。

工場出荷時の状態にリセットするプロセスが完了して、メイン画面が表示される まで、電話機の電源を切らないでください。

# <span id="page-19-0"></span>**Quality Report Tool** の使用

Quality Report Tool (QRT) は、Cisco Unified IP Phone の音声品質と一般的な問題 をレポートするツールです。QRT 機能は、Cisco Unified CallManager のインスト レーションの一環としてインストールされます。

QRT を使用してユーザの Cisco Unified IP Phone を設定できます。そのように設 定した場合、ユーザは[品質]ソフトキーを押して、電話機のコールに関する問 題を報告できます。このソフトキーは、Cisco Unified IP Phone が「接続しまし た」、「Connected Conference」、「Connected Transfer」、または「OnHook」の状態の ときにだけ使用できます。

ユーザが[品質]ソフトキーを押すと、問題カテゴリのリストが表示されます。 ユーザが該当する問題カテゴリを選択すると、このフィードバックが XML ファ イルに記録されます。実際に記録される情報は、ユーザの選択と、宛先デバイス が Cisco Unified IP Phone かどうかによって異なります。

QRT の使用方法の詳細については、『*Cisco Unified CallManager* 機能およびサー *ビス ガイド*』を参照してください。

# <span id="page-20-0"></span>コールの音声品質のモニタリング

ネットワーク内で送受信されるコールの音声品質を測定するために、Cisco Unified IP Phone では、次の秘匿イベントに基づいた統計メトリックを使用しま す。DSP は、音声パケット ストリーム内でフレーム損失の部分をマスクするた めに、秘匿フレームを処理します。

- **•** 秘匿率のメトリック:音声フレームの総数に対する秘匿フレームの比率を示 します。間隔秘匿率は、3 秒ごとに計算されます。
- **•** 秘匿された秒数のメトリック:損失フレームが原因で DSP が秘匿フレーム を処理する場合の処理秒数を示します。厳密な「秘匿された秒数」は、DSP が 5 % を超える秘匿フレームを処理する場合の秒数です。
- **•** MOS-LQK のメトリック:数値のスコアを使用して、相対的な音声の Listening Quality(LQK; リスニング品質)を推定します。Cisco Unified IP Phone は、先 行する 8 秒間でフレーム損失が原因で発生した音声秘匿イベントに基づい て、LQK ベースの Mean Opinion Score(MOS; 平均オピニオン評点)を算出 します。また、この計算にはコーデック タイプやフレーム サイズなどの知 覚的な重み係数も含まれます。

MOS LQK スコアは、ITU 暫定標準の P.VTQ を実装したシスコ独自のアルゴ リズムによって生成されます。

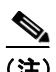

(注) 秘匿率と秘匿秒数は、フレーム損失に基づいた主要な測定値です。一方、MOS LOK スコアは、LOK を 5 (優良) から 1 (不良) で評価し、「人間の判断」によっ て同じ情報を測定した値です。

MOS LQK は、受信した音声信号の明瞭さや音質に関係します。通話の品質スコ ア (G.107 などの MOS CQ)には、会話の自然な流れを妨げる遅延などの障害要 因が含まれます。

音声品質メトリックには、Cisco Unified IP Phone から[コールの統計]画面を使 用してアクセスできます(P.7-20 の「コールの統計画面」を参照)。また、[スト リームの統計]を使用してリモートでアクセスすることもできます(「Cisco Unified IP Phone のリモート モニタ」の章を参照)。

音声品質をモニタするためのメトリックを使用するには、パケット損失がない正 常な状態での通常のスコアを記録しておき、比較のためのベースラインとしてメ トリックを使用します。

メトリックをランダムに変更し、大幅な変化が生じるかどうかを見分けることが 重要です。大幅な変化とは、30 秒以上継続したコールで、0.2 MOS 以上の変化 があった場合を指しています。秘匿率の変化とは、3 % を超えるフレーム損失を 示します。

MOS LQK スコアは、Cisco Unified IP Phone が使用するコーデックによって異な ります。以下のコーデックは、フレーム損失がない正常な状態で、次に示す最大 MOS LQK スコアを提供します。

- **•** G.711 コーデックは 4.5 スコア
- **•** G.719A/ AB は 3.7 スコア

秘匿率がゼロの場合は、IP ネットワークが損失なく時間どおりにフレームやパ ケットを配信していることを示しています。

メトリックに大きく継続的な変化が見られた場合は、表 [9-4](#page-21-0) の一般的なトラブル シューティング情報を使用してください。

<span id="page-21-0"></span>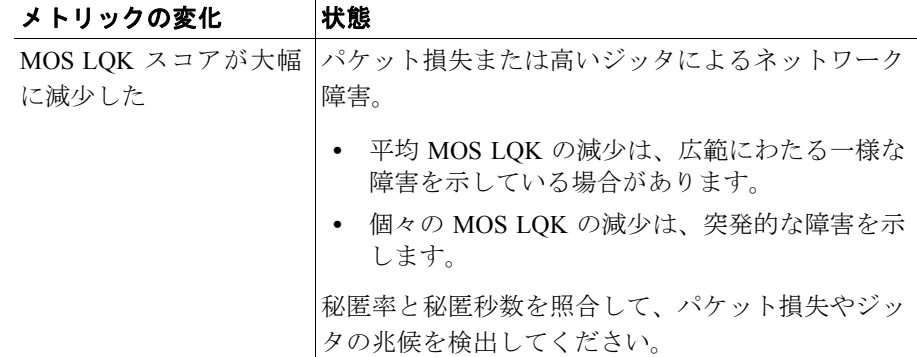

#### 表 **9-4** 音声品質メトリックの変化

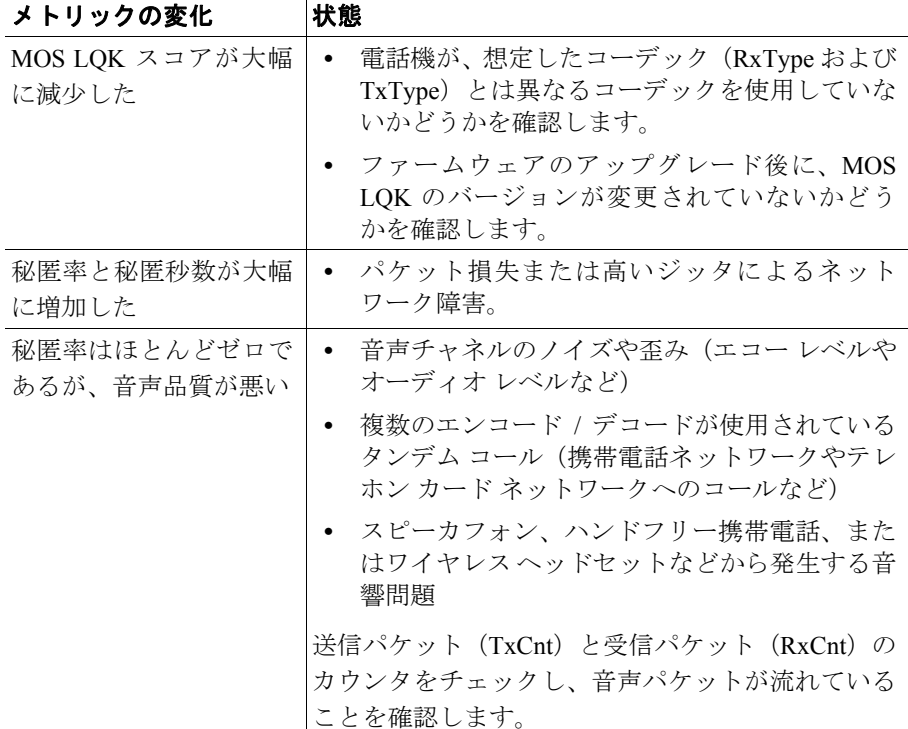

# 表 **9-4** 音声品質メトリックの変化(続き)

**(注)** 音声品質メトリックでは、ノイズや歪みなどは考慮されません。フレーム損失だ けが考慮されます。

詳細なトラブルシューティング情報の入手先

# <span id="page-23-0"></span>詳細なトラブルシューティング情報の入手先

Cisco Unified IP Phone のトラブルシューティングについてさらに疑問がある場合 は、Cisco.com のいくつかの Web サイトで詳細な情報を得ることができます。

- **•** Cisco Unified IP Phone のトラブルシューティング情報のリソース: [http://www.cisco.com/pcgi-bin/Support/PSP/psp\\_view.pl?p=Hardware:IP\\_Phones&](http://www.cisco.com/pcgi-bin/Support/PSP/psp_view.pl?p=Hardware:IP_Phones&s=Troubleshooting) s=Troubleshooting
- **•** シスコの製品と技術(Cisco Unified CallManager と Cisco Unified IP Phone を 含む、シスコの音声および IP コミュニケーション製品)

<http://www.cisco.com/en/US/products/sw/voicesw/index.html>

# <span id="page-23-1"></span>**Cisco Unified IP Phone** のクリーニング

Cisco Unified IP Phone をクリーニングするには、柔らかい乾いた布で電話機と タッチスクリーンを拭いてください。液体や粉末を直接電話機に付けないでくだ さい。すべての非耐候性の電子機器と同様に、液体や粉末はコンポーネントを損 傷し、障害を引き起こすことがあります。

クリーニング用の布で画面を拭く際に、誤って機能を選択しないように、クリー ニングの前にタッチスクリーンを無効にします。触れても応答しないようにタッ チスクリーンを無効にするには、ディスプレイ ボタンを 2 秒以上押します。電 話機に「Touchscreen Disabled」と表示され、ディスプレイ ボタンが緑色で点滅 します。

1 分間経過すると、タッチスクリーンは自動的に再度有効になります。それ以前 にタッチスクリーンを有効にするには、点滅しているディスプレイ ボタンを2 秒以上押します。電話機に「Touchscreen Enabled」と表示されます。